# **Gold-Vision Mobile**

Gold-Vision Mobile is a thin-client version of the product that allows access to users with a mobile / cell phone or networked PDA. The mobile version is a web application like the main product and is typically accessed using a browser on the mobile device. In most cases in order for users to access Gold-Vision Mobile remote access will need to be configured. Please follow the link below to learn more about remote access.

# [Remote Access Guide](javascript:NavigateAdminMainFrame(%22guide:remoteaccess%22);)

# **Configuring Users for Mobile Access**

1. Open the list of users using the Users menu.

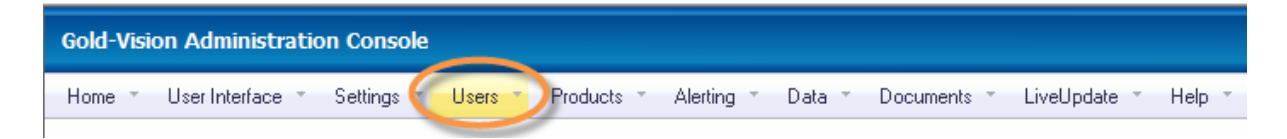

- 2. Click on a user to open their record.
- 3. Ensure the 'Access Gold-Vision' and also 'Access Mobile' boxes are checked.

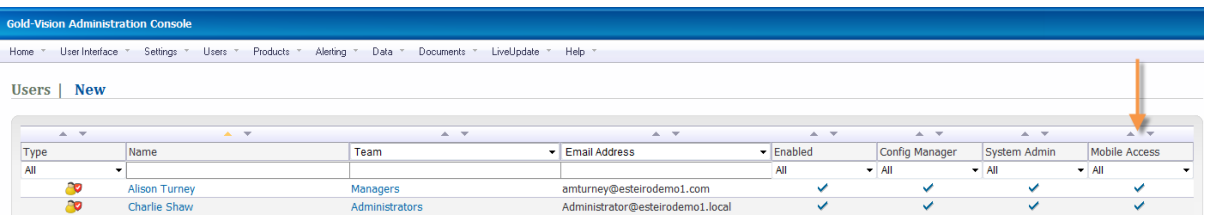

- 4. If alternative authentication is in use (see below) then enter a 'Mobile Password'.
- 5. Click 'Save' to save the record.

#### **Standard Mobile Access**

Once remote access is configured (or alternatively the mobile device is connected via an internal WLAN) then Gold-Vision Mobile can be accessed via the main Gold-Vision address with '/mobile' suffixed.

For example, if the standard remote address was 'http://remote.mydomainname.com/goldvision' then the mobile address would be 'http://remote.mydomainname.com/goldvision/mobile'.

# **Alternative Authentication Method**

Some mobile devices and service providers do not support the standard authentication system that Gold-Vision uses. If this is the case then an alternative mobile site can be setup to use anonymous access but use a Gold-Vision Mobile specific username and password. Please note that to use this method the device must have cookies enabled.

- 1. Open the 'IIS Manager' under 'Administrative Tools' on the Gold-Vision server.
- 2. Create a new 'Virtual Directory' in the same 'Website' as the main Gold-Vision application
- 3. The 'name' should be set to 'GVMobileBasic' or 'gvm' and be configured to run scripts and ISAPI extensions
- 4. The new 'Virtual Directory' should point to the 'GVMobileBasic' folder that can be found under the main Gold-Vision program folder
- 5. Ensure that the 'Application Pool' is the same as the main Gold-Vision application and also the 'ASP.Net Version' matches
- 6. Under the 'Authentication' area ensure that 'Anonymous' is the only option enabled

After performing these steps the alternate mobile site should be available under, for example, http://remote.mydomainname.com/GVMobileBasic. When this page is visited the user will be prompted for an account and password. They should enter their 'domain\username' the 'Mobile Password' set under their Gold-Vision user screen.

# **Please note:**

In the case of 'Blackberries' you will need to enable cookies to remember the password.